## **คู่มือการประเมินผลการปฏิบัติงาน และประเมินผลรายงานของนักศึกษาสหกิจศึกษา บนระบบออนไลน์สหกิจศึกษา**

## **(ส าหรับพนักงานที่ปรึกษา)**

เนื่องจากศูนย์สหกิจศึกษาและพัฒนาอาชีพ ได้จัดทำระบบสหกิจศึกษาออนไลน์ขึ้น เพื่ออำนวยความ สะดวกในการประเมินผลการปฏิบัติงาน และประเมินผลรายงานของนักศึกษาสหกิจศึกษา ให้แก่พนักงานที่ปรึกษา ิสหกิจศึกษา จึงจัดทำคู่มือเพื่ออธิบายขั้นตอนการใช้งานระบบการประเมินผลการปฏิบัติงาน และประเมินผล รายงานของนักศึกษาสหกิจศึกษา ดังนี้

## **1. ขั้นตอนการไปยังหน้าระบบการประเมินผลการปฏิบัติงาน และประเมินผลรายงานของนักศึกษาสหกิจ**

**ศึกษา**

ระบบสหกิจศึกษาออนไลน์ แจ้ง Link การเข้าระบบ Username และ Password ทาง E-mail พนักงาน ที่ปรึกษา ซึ่งระบบจะได้รับ E-mail พนักงานที่ปรึกษา จากการกรอกแบบฟอร์มของนักศึกษาในความดูแล ของท่าน จะปรากฏหน้า SUT E-COOP ดังรูปด้านล่าง

SUT E-COOP Home About Contact Us Feedback Job Fair > คู่มือการใช้งาน > Register **SUT E-COOP** 

Cooperative Education and Career Development, Suranaree University of Technology.

## **2. ขั้นตอนการ Log in เข้าใช้งานระบบ**

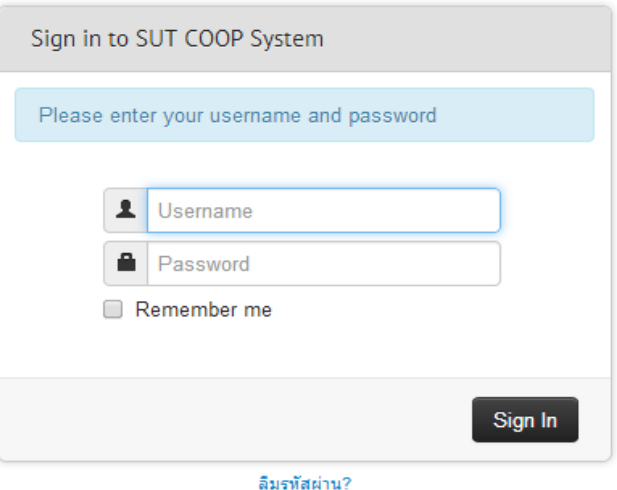

**3. ขั้นตอนการเข้าสู่หน้าประเมินผลการปฏิบัติงานนักศึกษา**

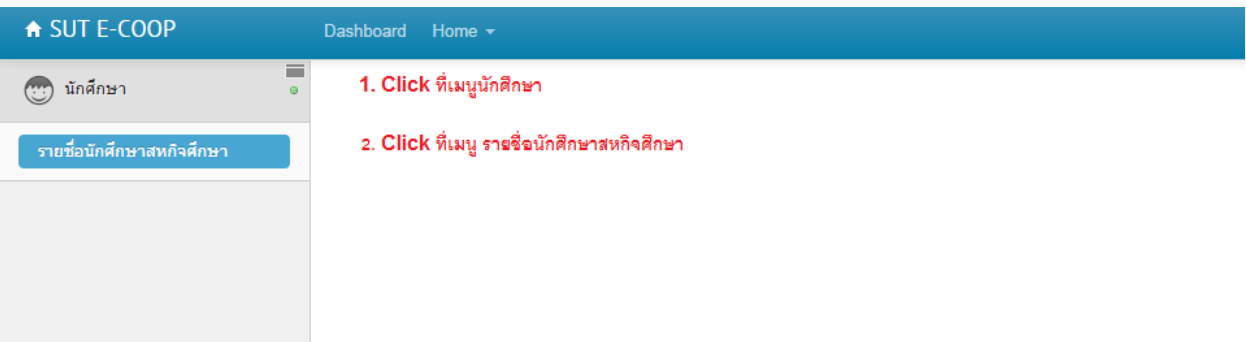

**4. เมื่อ Click จะปรากฏรายชื่อนักศึกษาสหกิจศึกษาที่อยู่ในความดูแลของท่าน ดังรูป**

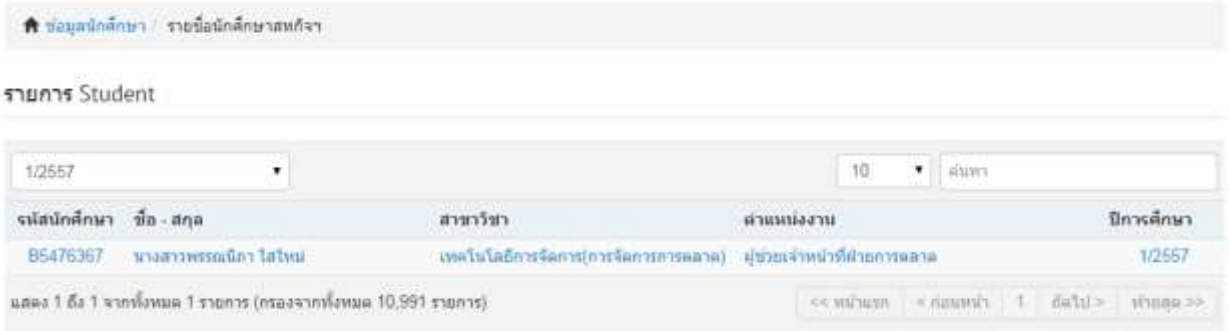

**5. Click ที่รายชื่อนักศึกษาที่ท่านต้องการประเมิน จะปรากฏ MenuBar ที่ด้านบน ดังรูป**

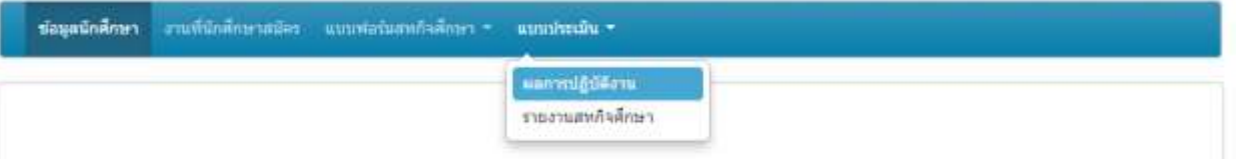

**6. ที่ MenuBar จะปรากฏ แบบประเมินผล 2 เมนู** คือ เมนูผลการปฏิบัติงาน และเมนูรายงานสหกิจศึกษา ซึ่งท่านจะเป็นผู้ประเมินเพื่อให้คะแนนนักศึกษาสหกิจศึกษาที่อยู่ในความดูแลของท่าน

---------------------------------- ขอขอบพระคุณ ------------------------------------